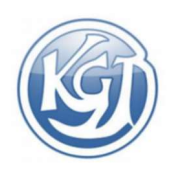

### $\times$  www.schulmanager-online.de

Um Schulmanager Online nutzen zu können, erhalten Sie einen 8-stelligen Zugangscode, den Sie auf www.schulmanager-online.de oder wahlweise in der App "Schulmanager-Online" eingeben müssen. Die Nutzung des Schulmanagers ist in der App und im Browser identisch.

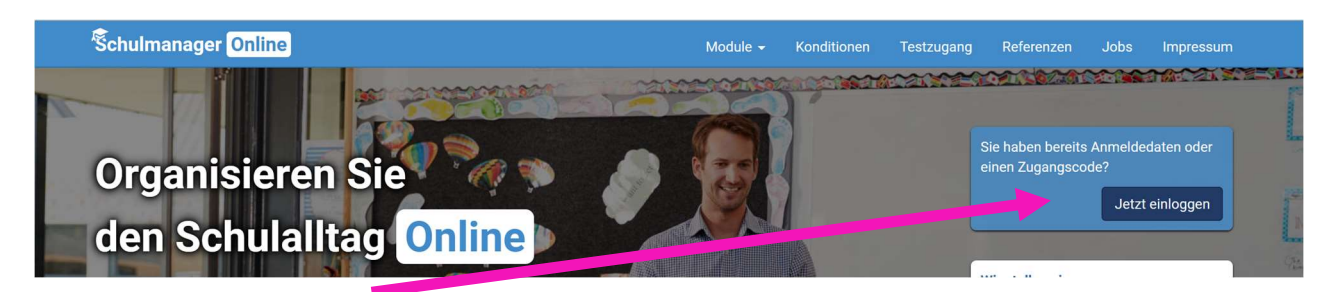

Zunächst klicken Sie auf "Jetzt einloggen", geben dann den Zugangscode ein und klicken auf "Anmelden".

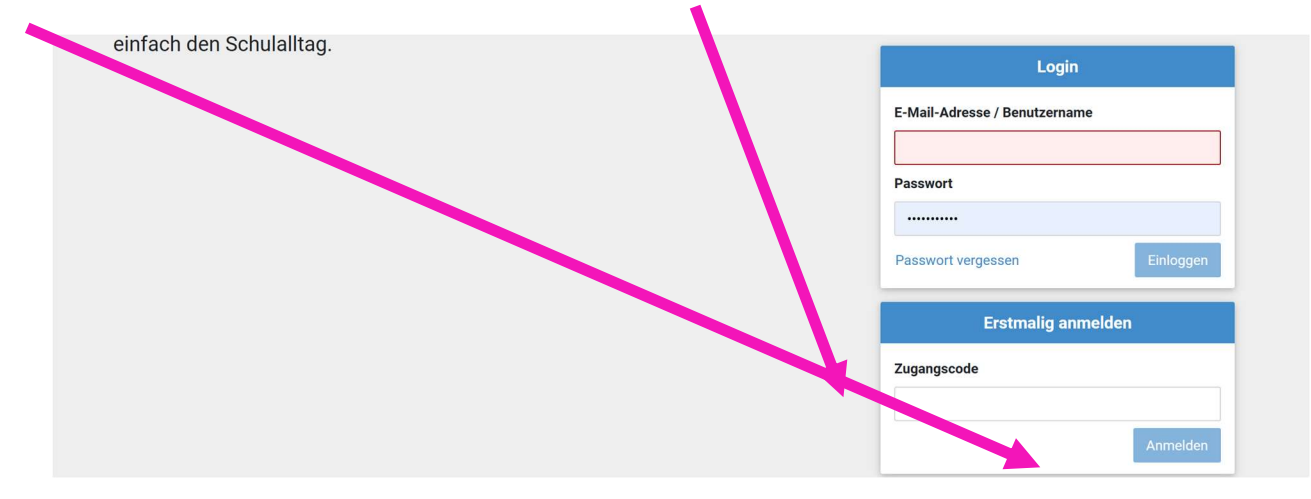

Bitte folgen Sie den Anweisungen auf dem Bildschirm. (E-Mail-Adresse eingeben und Passwort festlegen)

#### Für das Passwort muss gelten:

10 Zeichen Mindestens ein Groß- und Kleinbuchstabe Mindestens eine Ziffer oder Sonderzeichen

#### Wichtig:

Die Eingabe einer E-Mail-Adresse ist dringend empfohlen, um sich ggf. ein neues Passwort selbst zuschicken zu können. Ab dann ist die E-Mail-Adresse der Anmeldename, ansonsten wird ein Anmeldename generiert.

Bei Problemen können Sie sich an unsere Administratoren wenden unter: Silvia.Stoll@kgt.de oder Tim.Mirlieb@kgt.de

https://shorturl.at/invJP (GooglePlay Store) https://shorturl.at/fkrJK (AppStore iOS)

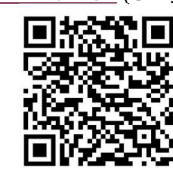

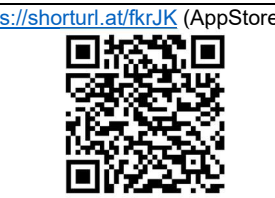

Schulmanager Online | Anleitung Eltern

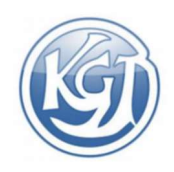

### $\checkmark$  So ist der Schulmanager aufgebaut

- 1 Über das Hauptmenü "Module" haben Sie Zugriff auf alle Funktionen des Schulmanagers.
- 2 Die Kacheln zeigen aktuelle Informationen. Mit ihnen gelangen Sie schnell zu den wichtigsten Funktionen.
- 3 Rechts oben finden Sie Benachrichtigungen und können Ihr Benutzerkonto verwalten.

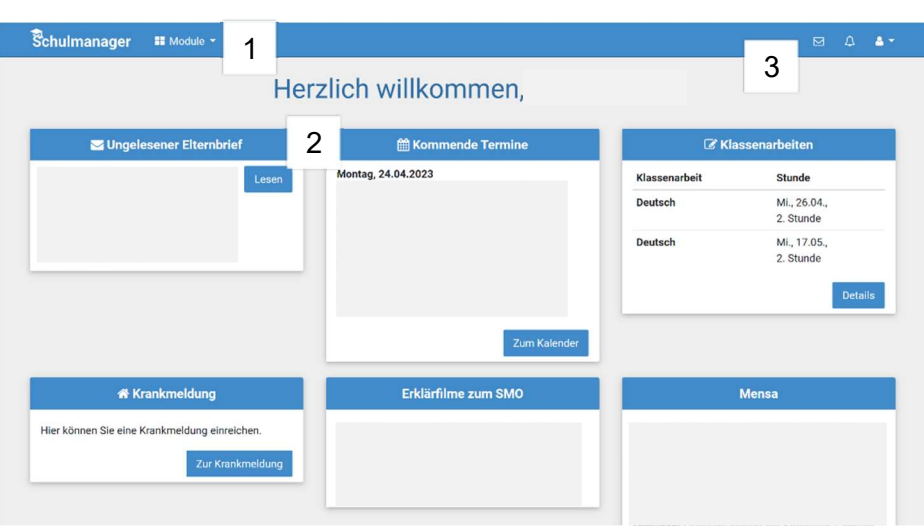

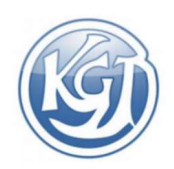

### $\checkmark$  Elternbriefe lesen

Neue Elternbriefe erhalten Sie per E-Mail. Bitte klicken Sie auf den Link am Ende der E-Mail ("Klicken Sie hier, um den Elternbrief zu lesen"), um zu bestätigen, dass Sie die Informationen erhalten haben.

Auch nach dem Login im Schulmanager sehen Sie auf der Startseite neue Elternbriefe.

Bereits gelesene Elternbriefe können Sie jederzeit über den Menüpunkt "Elternbriefe" aufrufen und Anhänge, wie etwa schriftliche Teilnahme-Genehmigungen, erneut herunterladen.

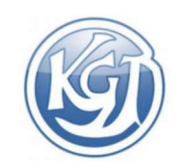

### $\checkmark$  Termine für Klassenarbeiten einsehen

Auf der Startseite finden Sie eine Kachel mit den anstehenden Klassenarbeiten Ihres Kindes.

Im Menüpunkt "Klassenarbeiten" können Sie in eine Wochenansicht wechseln. Dort sehen Sie Details zur Klassenarbeit und können den Plan als PDF-Datei speichern. Bitte bedenken Sie, dass von Lehrkräften gebuchte Klassenarbeiten erst zwei Wochen vor Termin für Sie sichtbar werden.

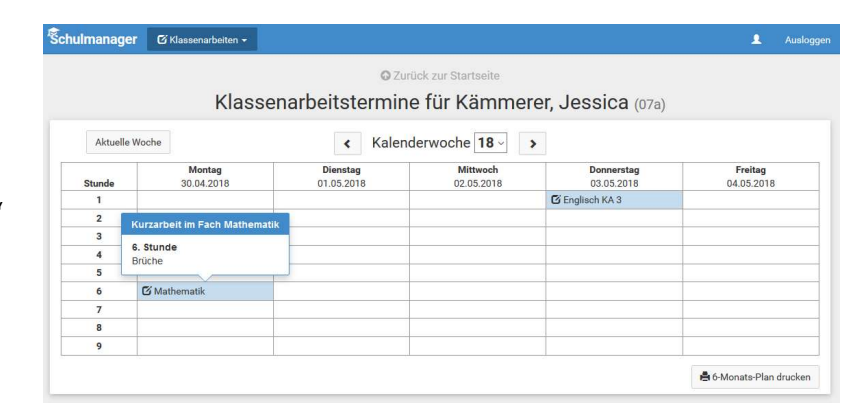

Kind krankmelden.

### $\checkmark$  Ihr Kind krankmelden

**Schulmanager** A Krank Über den Menüpunkt "Krankmeldung" können Sie Ihr

Im ersten Abschnitt können Sie Ihr Kind krankmelden. Geben Sie dabei den voraussichtlichen Zeitraum an und reichen die Krankmeldung mit dem Klick auf den Button ein. Bitte drucken Sie im nächsten Schritt das Entschuldigungsformular aus und geben dies bei der Klassenleitung binnen drei Tagen ab.

Sobald Sie erstmalig eine Krankmeldung abgegeben haben, sehen Sie im zweiten Abschnitt eine Liste der vergangenen Krankmeldungen. Bei Bedarf können Sie das schriftliche Entschuldigungsformular nochmals ausdrucken.

© Zurück zur Startseite Krankmeldung Neue Krankmeldung 10.05.2018 10.05.2018 O  $\epsilon$  $\frac{1}{2}$ 16 19  $14$ 15  $\overline{20}$ Status  $21 \quad 21 \quad 22 \quad 23 \quad 24 \quad 25 \quad 26 \quad 27$ A Schriftliche Entschuldigung fehlt no 0 22 28 29 30 31 01 02 03 **A** Formular ausdrucken 23 04 05 06 07 08 09 10

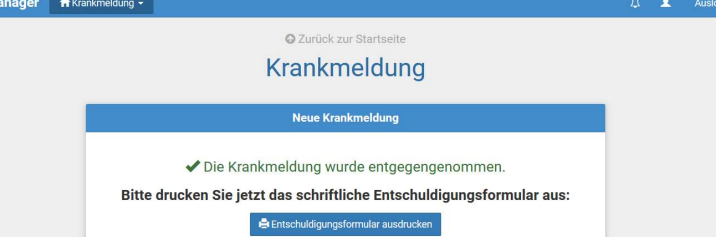

Bitte geben Sie aufgrund dieser Funktion niemals Ihr Passwort an Ihre Kinder weiter.

**Schulm** 

### $\checkmark$  Stunden- und Vertretungsplan

Im Menüpunkt "Stundenplan" finden Sie den Stundenplan Ihres Kindes.

Dieser Plan enthält auch die aktuellen Vertretungen. Noch weit in der Zukunft liegende Veränderungen sind noch nicht einsehbar.

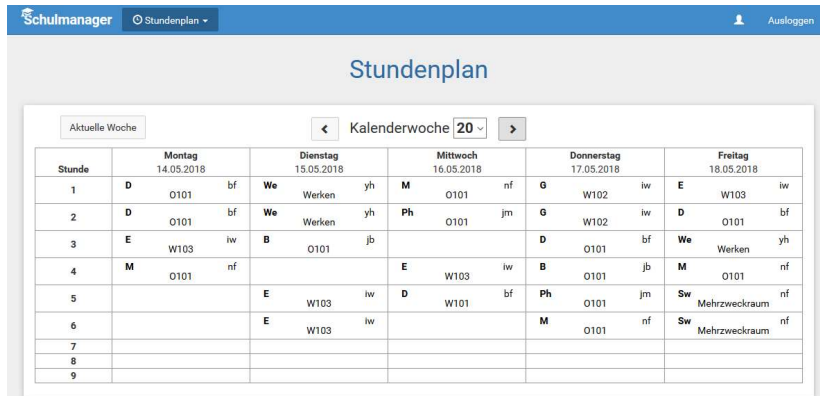

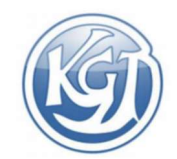

### $\checkmark$  Den Kalender abonnieren

Sie können den Kalender des Schulmanagers in Ihrem Smartphone, Tablet oder einem Kalender-Programm wie Microsoft Outlook ™ kostenlos abonnieren.

So sehen Sie automatisch jederzeit die aktuellen Termine Ihres Kindes in Ihrem gewohnten Kalender.

Die Abo-Adresse und weitere Informationen finden Sie im Menüpunkt "Kalender" links über den Button "Kalender abonnieren". Unterstützung mit Ihrer individuellen Kalender-App finden Sie im jeweiligen Hilfebereich Ihrer App oder Ihres Betriebssystems.

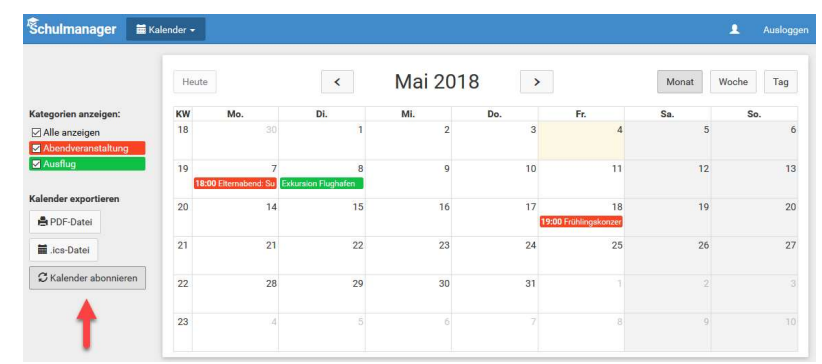

### $\times$  Mehrere Accounts

Ganz einfach können Sie Ihrem Account weitere Accounts (z.B. von Geschwisterkindern am KGT oder an anderen Schulen) hinzufügen:

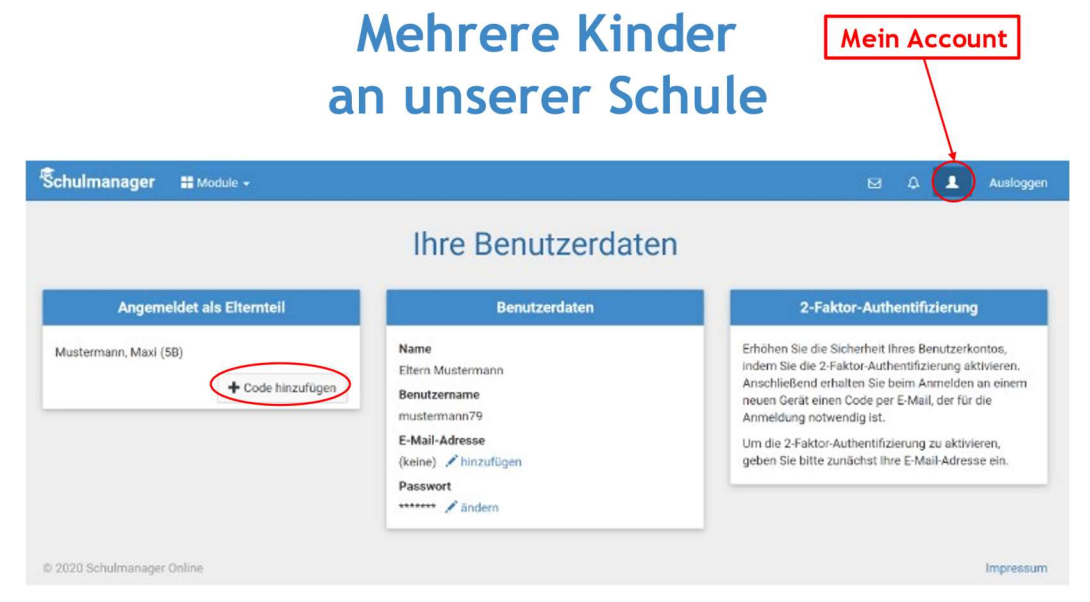